# RF-optimalisatie Ī

# Doel

Dit artikel beschrijft de basisfuncties van RF-optimalisatie, via het web op Cisco Business Wireless 100 & 200 Series access points.

Als u niet bekend bent met termen in dit document, raadpleegt u [Cisco Business:](https://www.cisco.com/c/nl_nl/support/docs/smb/switches/Cisco-Business-Switching/kmgmt-2331-glossary-of-non-bias-language.html) [Lijst van termen](https://www.cisco.com/c/nl_nl/support/docs/smb/switches/Cisco-Business-Switching/kmgmt-2331-glossary-of-non-bias-language.html) [van nieuwe termen](https://www.cisco.com/c/nl_nl/support/docs/smb/switches/Cisco-Business-Switching/kmgmt-2331-glossary-of-non-bias-language.html).

#### Toepasselijke apparaten | Versie firmware

- 140 AC <u>[\(gegevensblad\)](/content/en/us/products/collateral/wireless/business-100-series-access-points/smb-01-bus-140ac-ap-ds-cte-en.html)</u> | 10.4.1.0 <u>[\(laatste download\)](https://software.cisco.com/download/home/286324929)</u>
- 145 AC <u>[\(informatieblad\)](/content/en/us/products/collateral/wireless/business-100-series-access-points/smb-01-bus-140ac-ap-ds-cte-en.html)</u> | 10.4.1.0 <u>[\(laatste download\)](https://software.cisco.com/download/home/286324929)</u>
- 240 AC <u>[\(gegevensblad\)](/content/en/us/products/collateral/wireless/business-200-series-access-points/smb-01-bus-240ac-ap-ds-cte-en.html)</u> | 10.4.1.0 (<u>laatste download</u>)

#### Waarom zou ik RF-optimalisatie gebruiken?

Als gedeeld medium is het mogelijk dat draadloos signaal competitief is voor uitzending. De grotere technologische trends zien de dichtheid van klanten nog steeds dramatisch toenemen. De Cisco Business Wireless-reeks producten bevat een functie die deze complexiteit voor u beheerst.

## Bezig met primaire AP-tools

In dit ingesloten gedeelte worden tips voor beginners gemarkeerd.

#### Inloggen

Log in op de webgebruikersinterface (UI) van de primaire AP. Om dit te doen, open een web browser en voer https://ciscobusiness.cisco.com in U kunt een waarschuwing ontvangen voordat u verdergaat. Voer uw aanmeldingsgegevens in.U kunt ook toegang krijgen tot de primaire AP door https://[ipaddress] (van de primaire AP) in een webbrowser in te voeren.

## Tips voor gereedschap

Als u vragen hebt over een veld in de gebruikersinterface, controleert u op een snijpunt dat er als volgt uitziet:

## Problemen met de locatie van het pictogram Hoofdmenu uitvouwen?

Navigeer naar het menu aan de linkerkant van het scherm, als u de menuknop niet ziet, klik dan

op dit pictogram om het zijbalkmenu te openen.

#### Cisco Business-app

Deze apparaten hebben metgezelapps die bepaalde beheerfuncties delen met de web gebruikersinterface. Niet alle functies in de gebruikersinterface van het web zijn in de app beschikbaar.

[iOS-app downloaden](https://apps.apple.com/app/cisco-business/id1483862452) [Android-app downloaden](https://play.google.com/store/apps/details?id=com.cisco.business&pcampaignid=pcampaignidMKT-Other-global-all-co-prtnr-py-PartBadge-Mar2515-1)

#### Veelgestelde vragen

Als u nog steeds onbeantwoorde vragen hebt, kunt u ons vaak gestelde vragen document controleren. [FAQ](.cisco.com/c/nl_nl/support/docs/smb/wireless/CB-Wireless-Mesh/1769-tz-Frequently-Asked-Questions-for-a-Cisco-Business-Mesh-Network.html)

Stap 1

Klik op Advanced > RF-optimalisatie.

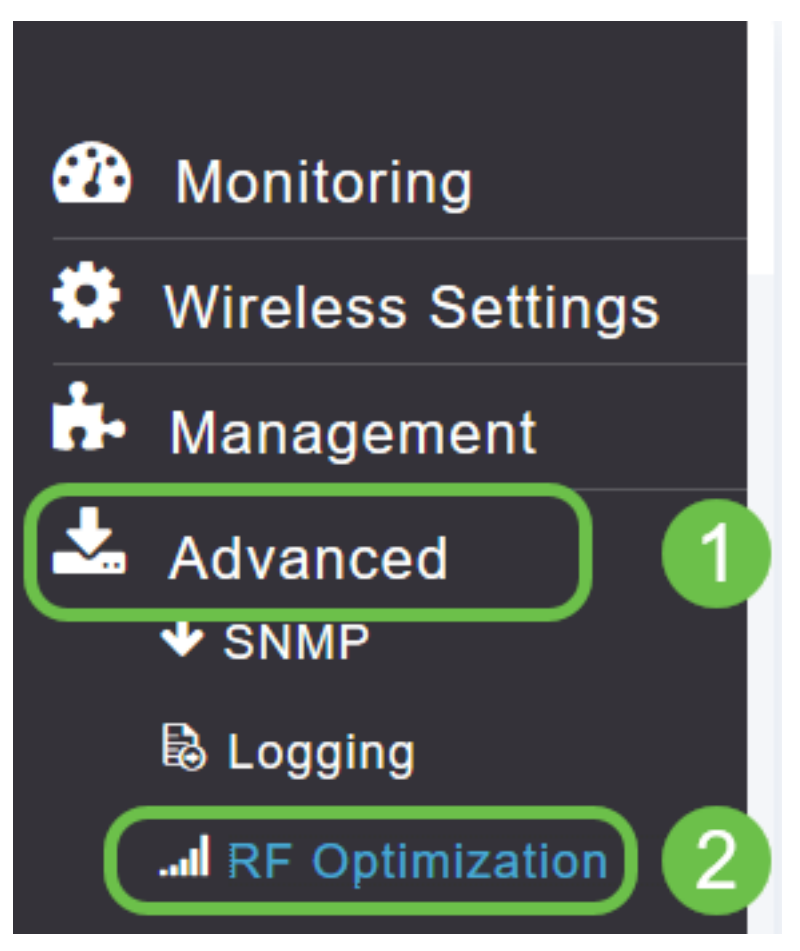

#### Stap 2

Als RF-optimalisatie niet al is ingeschakeld, klikt u op de knop Aanpassen om RF-optimalisatie te activeren.

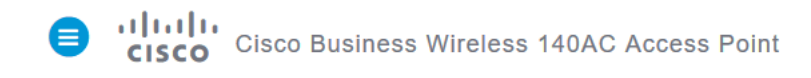

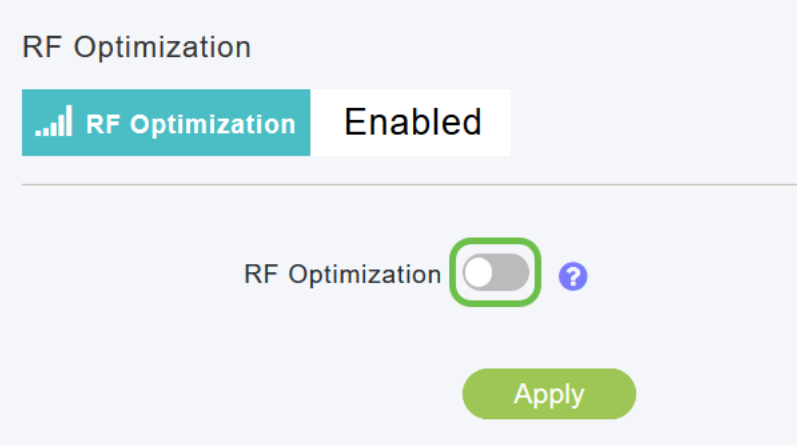

#### Stap 3

Nadat de RF-optimalisatieopties zijn ingeschakeld, zijn deze beschikbaar. Clientdichtheid beheert het signaal om een van de drie instellingen te gebruiken:

Laag - minder aantal apparaten dat naar verwachting met het WLAN zal worden verbonden

Gemiddeld

Hoog - Er wordt verwacht dat er meer apparaten worden aangesloten op de WLAN

Stel de schuifschakelaar in op uw verwachte omgeving voor de dichtheid van het apparaat.

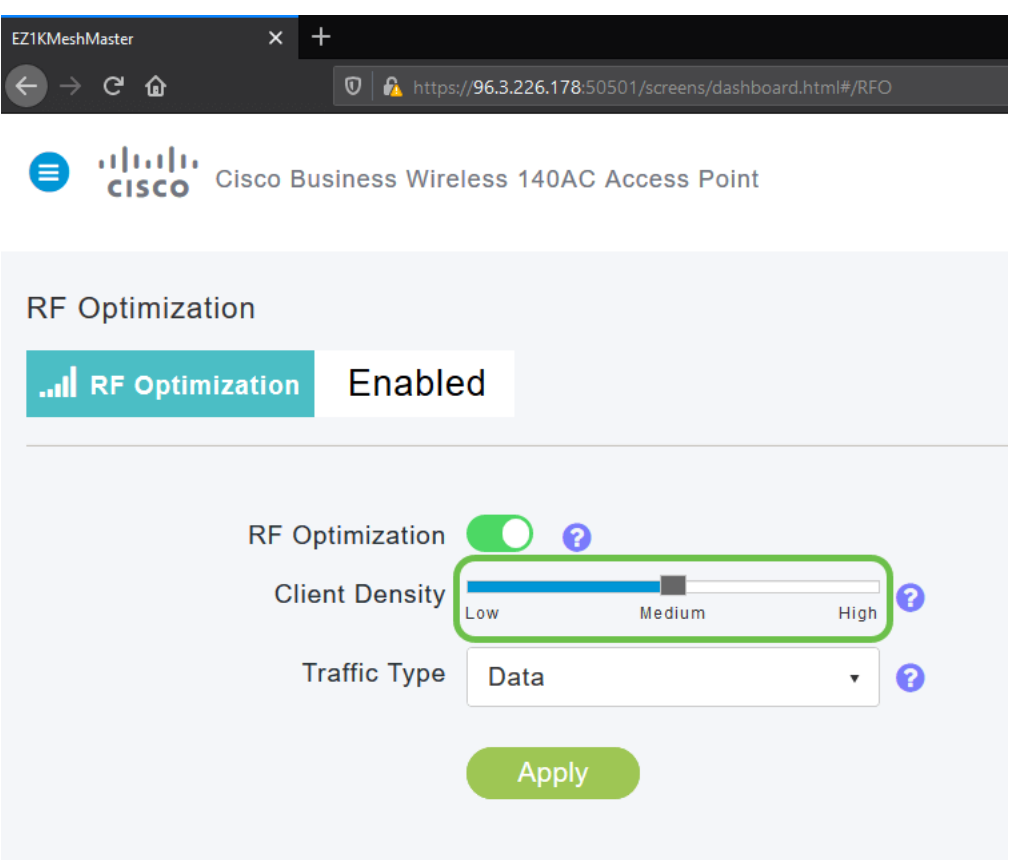

#### Stap 4

U bepaalt nu welk type verkeer u RF-optimalisatie wilt toepassen. Er zijn twee opties:

- Gegevens
- Gegevens en spraak

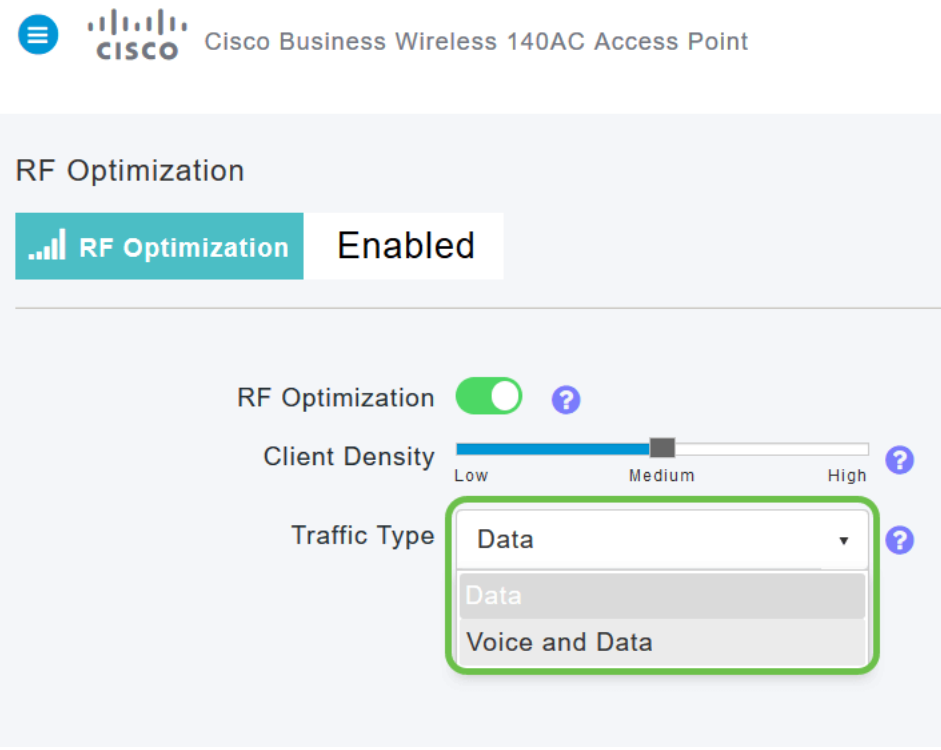

Gegevens en type spraakverkeer beschikbaar op clientdichtheid (middelgroot en hoog). Met een lagere clientdichtheid is de stabiliteit van de spraak minder zorgwekkend.

Klik op het vervolgkeuzevenster en selecteer uw keuze op basis van de behoeften van uw WLAN. We hebben data geselecteerd.

#### Stap 5

Klik op de knop Toepassen.

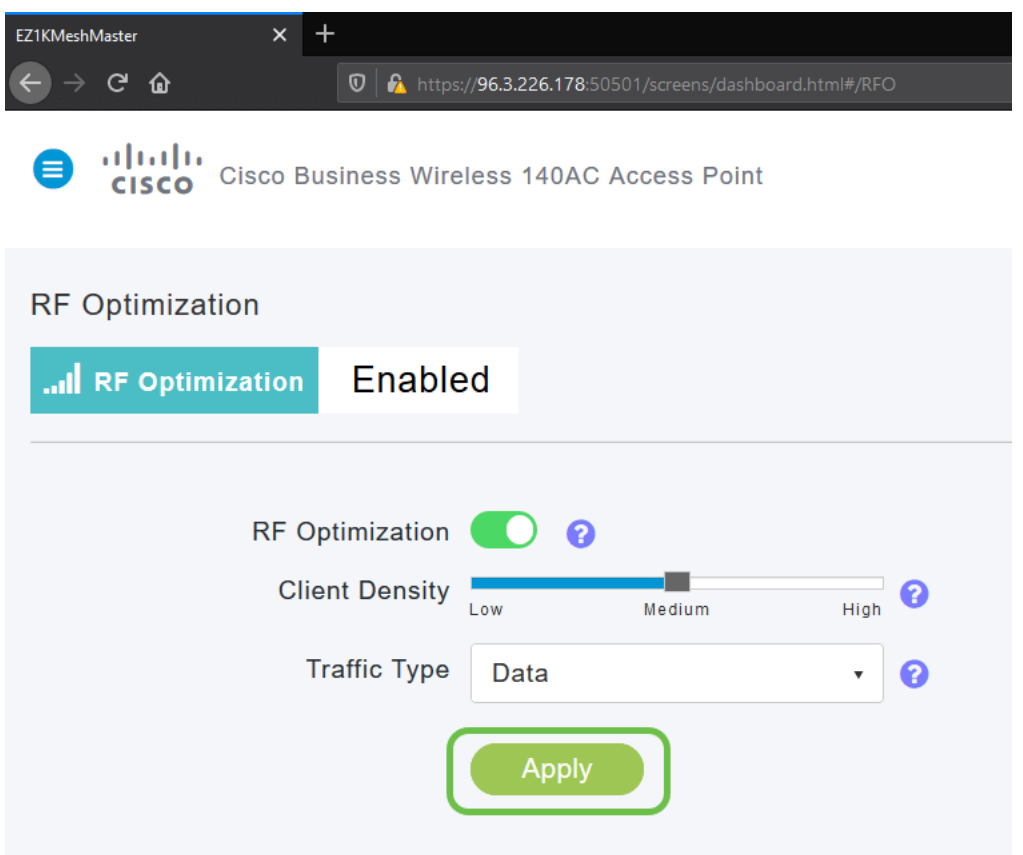

# **Conclusie**

Daar heb je het. RF-optimalisatie analyseert uw WLAN's zodat u deze kunt terugdraaien en ontspannen. Als u nog in de stemming bent voor wat lezen, bekijk dan onze andere configuratieartikelen.

[Intro to Mesh](/content/en/us/support/docs/smb/wireless/CB-Wireless-Mesh/1768-tzep-Cisco-Business-Introduces-Wireless-Mesh-Networking.html) [mesh FAQ](https://www.cisco.com/c/nl_nl/support/docs/smb/wireless/CB-Wireless-Mesh/1769-tz-Frequently-Asked-Questions-for-a-Cisco-Business-Mesh-Network.html) [Cisco Business Wireless-model decoder](https://www.cisco.com/c/nl_nl/support/docs/smb/wireless/CB-Wireless-Mesh/1776-CBW-PID-Decoder.html) [Tips opnieuw opstarten](https://www.cisco.com/c/nl_nl/support/docs/smb/wireless/CB-Wireless-Mesh/1873-tz-Reboot-Tips-for-Cisco-Business-Wireless-Access-Points.html) [Op](/content/en/us/support/docs/smb/wireless/CB-Wireless-Mesh/2120-reset-to-factory-default-cbw.html) [fabrieksstandaard terugzetten](/content/en/us/support/docs/smb/wireless/CB-Wireless-Mesh/2120-reset-to-factory-default-cbw.html) [Dag nul: Via app / web configureren](https://www.cisco.com/c/nl_nl/support/docs/smb/wireless/CB-Wireless-Mesh/1771-1906-day-zero-config.html) [Mobiele app vs Web UI](https://www.cisco.com/c/nl_nl/support/docs/smb/wireless/CB-Wireless-Mesh/2117-mobile-app-vs-web-ui-cbw-support.html ) [Beste](https://www.cisco.com/c/nl_nl/support/docs/smb/wireless/CB-Wireless-Mesh/2133-cbw-best-practices.html) [praktijken voor een Cisco Business Wireless mesh-netwerk](https://www.cisco.com/c/nl_nl/support/docs/smb/wireless/CB-Wireless-Mesh/2133-cbw-best-practices.html) [Lijsten toestaan](https://www.cisco.com/c/nl_nl/support/docs/smb/wireless/CB-Wireless-Mesh/2126-Whitelists-cbw-Mesh-Network.htmll) [Software bijwerken](/content/en/us/support/docs/smb/wireless/CB-Wireless-Mesh/2063-Upgrade-software-of-CBW-access-point.html) [Bekend raken met de CBW-app](https://www.cisco.com/c/nl_nl/support/docs/smb/wireless/CB-Wireless-Mesh/2084-Get-familiar-with-Cisco-Business-Mobile-App.html) [Probleemoplossing](https://www.cisco.com/c/nl_nl/support/docs/smb/wireless/CB-Wireless-Mesh/2109-tz-troubleshooting-CBW-Mesh-Network.html) [Tijdsinstellingen](https://www.cisco.com/c/nl_nl/support/docs/smb/wireless/CB-Wireless-Mesh/2130-Configure-Time-Settings-CBW.html) [Rood LED voor](https://www.cisco.com/c/nl_nl/support/docs/smb/wireless/CB-Wireless-Mesh/kmgmt-2322-flashing-red-LED-pattern-day-zero-setup-CBW.html) [probleemoplossing](https://www.cisco.com/c/nl_nl/support/docs/smb/wireless/CB-Wireless-Mesh/kmgmt-2322-flashing-red-LED-pattern-day-zero-setup-CBW.html) [Naam van bridge-groep](https://www.cisco.com/c/nl_nl/support/docs/smb/wireless/CB-Wireless-Mesh/2109-Bridge-Group-Names-on-a-Cisco-Business-Wireless-Mesh-Network.html)